# SYSMAC CXONE-AL C-EV2/ CXONE-AL D-EV2

**CX-Drive** 

# **OPERATION MANUAL**

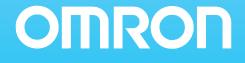

# CXONE-AL C-EV2/ CXONE-AL C-EV2 CX-Drive

# **Operation Manual**

Revised June 2007

# Notice:

OMRON products are manufactured for use according to proper procedures by a qualified operator and only for the purposes described in this manual.

The following conventions are used to indicate and classify precautions in this manual. Always heed the information provided with them. Failure to heed precautions can result in injury to people or damage to property.

- **DANGER** Indicates an imminently hazardous situation which, if not avoided, will result in death or serious injury. Additionally, there may be severe property damage.
- **WARNING** Indicates a potentially hazardous situation which, if not avoided, could result in death or serious injury. Additionally, there may be severe property damage.
- **Caution** Indicates a potentially hazardous situation which, if not avoided, may result in minor or moderate injury, or property damage.

# **OMRON Product References**

All OMRON products are capitalized in this manual. The word "Unit" is also capitalized when it refers to an OMRON product, regardless of whether or not it appears in the proper name of the product.

The abbreviation "Ch," which appears in some displays and on some OMRON products, often means "word" and is abbreviated "Wd" in documentation in this sense.

The abbreviation "PLC" means Programmable Controller. "PC" is used, however, in some Programming Device displays to mean Programmable Controller.

# Visual Aids

The following headings appear in the left column of the manual to help you locate different types of information.

- **Note** Indicates information of particular interest for efficient and convenient operation of the product.
- 1,2,3... 1. Indicates lists of one sort or another, such as procedures, checklists, etc.

#### © OMRON, 2005

All rights reserved. No part of this publication may be reproduced, stored in a retrieval system, or transmitted, in any form, or by any means, mechanical, electronic, photocopying, recording, or otherwise, without the prior written permission of OMRON.

No patent liability is assumed with respect to the use of the information contained herein. Moreover, because OMRON is constantly striving to improve its high-quality products, the information contained in this manual is subject to change without notice. Every precaution has been taken in the preparation of this manual. Nevertheless, OMRON assumes no responsibility for errors or omissions. Neither is any liability assumed for damages resulting from the use of the information contained in this publication.

# **TABLE OF CONTENTS**

| PRE  | CAUTIONS                    | XV   |
|------|-----------------------------|------|
| 1    | Intended Audience           | xvi  |
| 2    | General Precautions         | xvi  |
| 3    | Safety Precautions          | xvi  |
| 4    | Application Precautions.    | xvii |
| SEC  | CTION 1                     |      |
| Ove  | rview                       | 1    |
| 1-1  | Introduction                | 2    |
| 1-2  | Installation                | 5    |
| 1-3  | System Configuration        | 7    |
| 1-4  | Overall Operating Procedure | 11   |
| SEC  | CTION 2                     |      |
| Basi | c Operations                | 13   |
| 2-1  | Starting the CX-Drive       | 14   |
| 2-2  | Creating New Drive Files    | 15   |
| 2-3  | User Interface              | 23   |
| 2-4  | Editing Drive Files.        | 29   |
| Revi | ision History               | 35   |

# **TABLE OF CONTENTS**

# About this Manual:

This manual provides information required to use the CX-Drive Inverter/Servo Support Software, including specifications and operating methods. The CX-Drive runs on Windows 98, Me, NT 4.0, 2000, XP, or Vista and is used to set, transfer, and compare parameters; perform test runs and adjustment; and performing monitoring and data tracing for OMRON Inverters and Servos.

Please read this manual carefully and be sure you understand the information provided before attempting to use the CX-Drive. Be sure to read the precautions provided in the following section.

Please read the relevant Inverter or Servo manuals carefully and be sure you understand the information provided before setting up or using an application for a drive.

| Drive type                                                                                 | Drive type Manual Name                                                                                                    |         |
|--------------------------------------------------------------------------------------------|----------------------------------------------------------------------------------------------------|---------|
| Inverters                                                                                  | SYSDRIVE 3G3JV Compact Simplified Inverters User's Manual                                                                                                    | I528-E1 |
|                                                                                            | SYSDRIVE 3G3MV Multi-function Compact Inverter User's Manual                                                                                                    | I527-E1 |
|                                                                                            | SYSDRIVE RV Series Models 3G3RV High-function General-purpose<br>Inverters User's Manual                                                                                      | I532-E1 |
| SYSDRIVE RV Series Models 3G3RV-V1 High-function General-purpose<br>Inverters Setup Manual |                                                                                                    | I549-E1 |
|                                                                                            | DeviceNet Communications Unit/Card 3G3MV-PDRT2, 3G3RV-PDRT2<br>User's Manual                                                                                                  | I539-E1 |
| Servomotors/<br>Servo Drives                                                               | SMARTSTEP A Series Servomotors/Servo Drives Models R7M-A (Servomotors)/R7D-AP (Servo Drives) User's Manual                                                                    | I533-E1 |
|                                                                                            | OMNUC W Series Models R88M-W (AC Servomotors)/Models R88D-WT (AC Servo Drives) AC Servomotors/Servo Drives User's Manual                                                      | I531-E1 |
|                                                                                            | OMNUC W Series AC Servomotors/Servo Drives with Built-in MECHA-<br>TROLINK-II Communications Models R88M-W  (AC Servomotors)/R88D-<br>WN -ML2 (AC Servo Drives) User's Manual | I544-E1 |

For details on procedures for installing the CX-Drive from the CX-One FA Integrated Tool Package, refer to the *CX-One Setup Manual* (W463) provided with CX-One.

| Cat. No. | Model | Name                                                            | Contents                                                           |
|----------|-------|-----------------------------------------------------------------|--------------------------------------------------------------------|
| W463     |       | CX-One Ver. 2.1 FA Inte-<br>grated Tool Package<br>Setup Manual | Installation and overview of CX-One FA<br>Integrated Tool Package. |

*Precautions* provides general precautions for using the CX-Drive, Programmable Controller, and related devices.

**Section 1** provides an overview of the CX-Drive, and describes the functions and system requirements required to operate the CX-Drive. It also provided installation methods and the overall procedure for using the CX-Drive.

provides basic operating procedures for using the CX-Drive, including descriptions of CX-Drive windows and parameter setting procedures.

Also refer to the *CX-Drive Online Help* for operating procedures and functions. Select *Help* from the Help Menu or click the state Button to display context help, which displays help about the currently displayed window.

# Version Improvements

Addition of Supported Inverters

Support for the following Inverters has been added for version 1.12 of the CX-Drive: 3G3RV Inverters, Version 1 (-V1)

To specify the 3G3RV-V1 offline with CX-Drive version 1.3, select "3G3RV" in the *Drive Type* dialog box (see page 17) and then specify "V1" in the specification field.

#### Change to Relative Path Information for Workspace Files (Extension .sdw)

| Item | Ver. 1.12                                                                                                    | Ver. 1.3                                                                                                    |
|------|----------------------------------------------------------------------------------------------------|----------------------------------------------------------------------------------------------------|
|      | Link information is held using absolute<br>paths for all drive data files (.sdd).<br>This prevents moving files. | Link information is held using relative<br>paths for all drive data files (.sdd).<br>This enables moving files as long as the<br>relative position of all drive data files is<br>the same. |

#### Support for Windows Vista

CX-Drive version 1.4 or higher will run on Windows Vista.

# **Registered Trademark**

• MECHATROLINK is a registered trademark of the MECHATROLINK Members Association.

# Read and Understand this Manual

Please read and understand this manual before using the product. Please consult your OMRON representative if you have any questions or comments.

# Warranty and Limitations of Liability

### WARRANTY

OMRON's exclusive warranty is that the products are free from defects in materials and workmanship for a period of one year (or other period if specified) from date of sale by OMRON.

OMRON MAKES NO WARRANTY OR REPRESENTATION, EXPRESS OR IMPLIED, REGARDING NON-INFRINGEMENT, MERCHANTABILITY, OR FITNESS FOR PARTICULAR PURPOSE OF THE PRODUCTS. ANY BUYER OR USER ACKNOWLEDGES THAT THE BUYER OR USER ALONE HAS DETERMINED THAT THE PRODUCTS WILL SUITABLY MEET THE REQUIREMENTS OF THEIR INTENDED USE. OMRON DISCLAIMS ALL OTHER WARRANTIES, EXPRESS OR IMPLIED.

# LIMITATIONS OF LIABILITY

OMRON SHALL NOT BE RESPONSIBLE FOR SPECIAL, INDIRECT, OR CONSEQUENTIAL DAMAGES, LOSS OF PROFITS OR COMMERCIAL LOSS IN ANY WAY CONNECTED WITH THE PRODUCTS, WHETHER SUCH CLAIM IS BASED ON CONTRACT, WARRANTY, NEGLIGENCE, OR STRICT LIABILITY.

In no event shall the responsibility of OMRON for any act exceed the individual price of the product on which liability is asserted.

IN NO EVENT SHALL OMRON BE RESPONSIBLE FOR WARRANTY, REPAIR, OR OTHER CLAIMS REGARDING THE PRODUCTS UNLESS OMRON'S ANALYSIS CONFIRMS THAT THE PRODUCTS WERE PROPERLY HANDLED, STORED, INSTALLED, AND MAINTAINED AND NOT SUBJECT TO CONTAMINATION, ABUSE, MISUSE, OR INAPPROPRIATE MODIFICATION OR REPAIR.

# **Application Considerations**

# SUITABILITY FOR USE

OMRON shall not be responsible for conformity with any standards, codes, or regulations that apply to the combination of products in the customer's application or use of the products.

At the customer's request, OMRON will provide applicable third party certification documents identifying ratings and limitations of use that apply to the products. This information by itself is not sufficient for a complete determination of the suitability of the products in combination with the end product, machine, system, or other application or use.

The following are some examples of applications for which particular attention must be given. This is not intended to be an exhaustive list of all possible uses of the products, nor is it intended to imply that the uses listed may be suitable for the products:

- Outdoor use, uses involving potential chemical contamination or electrical interference, or conditions or uses not described in this manual.
- Nuclear energy control systems, combustion systems, railroad systems, aviation systems, medical equipment, amusement machines, vehicles, safety equipment, and installations subject to separate industry or government regulations.
- Systems, machines, and equipment that could present a risk to life or property.

Please know and observe all prohibitions of use applicable to the products.

NEVER USE THE PRODUCTS FOR AN APPLICATION INVOLVING SERIOUS RISK TO LIFE OR PROPERTY WITHOUT ENSURING THAT THE SYSTEM AS A WHOLE HAS BEEN DESIGNED TO ADDRESS THE RISKS, AND THAT THE OMRON PRODUCTS ARE PROPERLY RATED AND INSTALLED FOR THE INTENDED USE WITHIN THE OVERALL EQUIPMENT OR SYSTEM.

# **PROGRAMMABLE PRODUCTS**

OMRON shall not be responsible for the user's programming of a programmable product, or any consequence thereof.

# Disclaimers

# CHANGE IN SPECIFICATIONS

Product specifications and accessories may be changed at any time based on improvements and other reasons.

It is our practice to change model numbers when published ratings or features are changed, or when significant construction changes are made. However, some specifications of the products may be changed without any notice. When in doubt, special model numbers may be assigned to fix or establish key specifications for your application on your request. Please consult with your OMRON representative at any time to confirm actual specifications of purchased products.

### DIMENSIONS AND WEIGHTS

Dimensions and weights are nominal and are not to be used for manufacturing purposes, even when tolerances are shown.

### PERFORMANCE DATA

Performance data given in this manual is provided as a guide for the user in determining suitability and does not constitute a warranty. It may represent the result of OMRON's test conditions, and the users must correlate it to actual application requirements. Actual performance is subject to the OMRON Warranty and Limitations of Liability.

# ERRORS AND OMISSIONS

The information in this manual has been carefully checked and is believed to be accurate; however, no responsibility is assumed for clerical, typographical, or proofreading errors, or omissions.

# PRECAUTIONS

This section provides general precautions for using the CX-Drive.

The information contained in this section is important for the safe and reliable application of the CX-Drive. You must read this section and understand the information contained before attempting to install or use the CX-Drive.

| 1 | Intended Audience       | xvi  |
|---|-------------------------|------|
| 2 | General Precautions     | xvi  |
| 3 | Safety Precautions      | xvi  |
| 4 | Application Precautions | xvii |

### 1 Intended Audience

This manual is intended for the following personnel, who must also have knowledge of electrical systems (an electrical engineer or the equivalent).

1

- Personnel in charge of installing FA systems.
- Personnel in charge of designing FA systems.
- Personnel in charge of managing FA systems and facilities.

### 2 General Precautions

The user must operate the product according to the performance specifications described in the operation manuals.

Before using the product under conditions which are not described in the manual or applying the product to nuclear control systems, railroad systems, aviation systems, vehicles, combustion systems, medical equipment, amusement machines, safety equipment, and other systems, machines, and equipment that may have a serious influence on lives and property if used improperly, consult your OMRON representative.

Make sure that the ratings and performance characteristics of the product are sufficient for the systems, machines, and equipment, and be sure to provide the systems, machines, and equipment with double safety mechanisms.

This manual provides information for programming and operating the Unit. Be sure to read this manual before attempting to use the Unit and keep this manual close at hand for reference during operation.

**WARNING** It is extremely important that the CX-Drive and related devices be used for the specified purpose and under the specified conditions, especially in applications that can directly or indirectly affect human life. You must consult with your OMRON representative before applying CX-Drive and related devices to the above-mentioned applications.

### 3 Safety Precautions

- Caution It may become impossible to stop motor rotation if serial communications fail during test runs. Always provide an external hardware means of stopping the motor.
- Caution Confirm safety at the destination node before transferring parameters or other data to another node from the CX-Drive. Doing either of these without confirming safety may result in injury.
- Caution Always confirm the axis number carefully before starting operation from the CX-Drive.
- Caution The CS1W-CIF31 Serial Conversion Cable cannot be used to connect a computer running the CX-Drive to the 3G3MV. (See the following note.).

#### Note USB-Serial Conversion Cables That Can Be Used

For 3G3JV- and 3G3RV-series Inverters: CS1W-CIF31 USB-Serial Conversion Cable.

(The commercially available products listed below can also be used.)

For 3G3MV-series Inverters: The CS1W-CIF31 cannot be used. Use the commercially available products listed below.

#### Commercially Available USB-Serial Conversion Cables

BHS-US01/GP manufactured by Buffalo

USB-CVRS9 manufactured by Sanwa

The commercially available USB-serial converters have been successfully tested for OMRON Inverters but operation may be unstable in some operating environments (mainly depending on the ambient temperature, humidity, and noise). The functions, performance, and reliability of these converters may not be as specified under all possible conditions. Check the warranty information from the manufacturer.

# 4 Application Precautions

Observe the following precautions when using the CX-Drive.

- Confirm that set parameters operate properly before using them in actual applications.
- Do not turn OFF the power to the Servo Drive while writing to flash memory. In the worst case, doing so may damage the flash memory.
- After replacing an Inverter or Servo Drive, restart operation only after saving the required parameters in the new Inverter or Servo Drive.
- Confirm that no adverse effect will occur in the system before attempting any of the following. Not doing so may result in an unexpected operation.
  - Changing the operating mode of the PLC (including changing the Startup Mode)
  - Changing parameter settings
  - Automatically downloading parameters (This function is enable by selecting the Autodownload when a parameter is updated Option on the Online Options Tab Page in the window that appears when Tools - Options is selected from the menu bar.)
- Do not turn OFF the power to the computer while installing or uninstalling the CX-Drive. Doing so may result in corrupted data in the computer.
- The multi-turn counter and alarms will be set in the absolute serial encoder if the absolute encoder setting function is performed. If the absolute encoder's multi-turn counter is reset to zero, the coordinate system of the mechanical system will change from what it was previously. Be sure that the encoder is set correctly before resetting the mechanical system to the zero point.

# SECTION 1 Overview

This section provides an overview of the CX-Drive, and describes the functions and system requirements required to operate the CX-Drive. It also provided installation methods and the overall procedure for using the CX-Drive.

| 1-1 | Introduction                | 2  |
|-----|-----------------------------|----|
| 1-2 | Installation                | 5  |
| 1-3 | System Configuration        | 7  |
| 1-4 | Overall Operating Procedure | 11 |

# 1-1 Introduction

### 1-1-1 What Is the CX-Drive?

The CX-Drive is a software application that enables 1) setting, downloading, uploading, and comparing parameters, 2) test runs and tuning, and 3) monitoring and data tracing for Inverters and Servos.

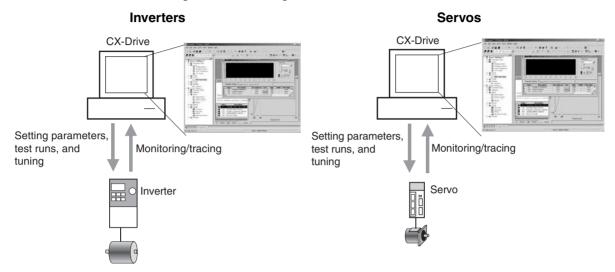

### 1-1-2 Features

#### <u>Supports Most</u> OMRON Inverters and Servos

<u>Wide Range of</u> <u>Parameter Editing</u> <u>Functions</u>

Easy and Dependable Parameter Editing for Inverters and Servos

Easily Check Drive Parameters and Upload/ Download Only Selected Parameters

Edit Parameters in Graphic Form

Display Parameters in Diagrams

#### Automatically Detect Drives

The CX-Drive can be used with OMRON's 3G3JV, 3G3MV, and 3G3RV Inverters, as well as OMRON's SMARTSTEP, W-series, and MECHATROLINK-IIcompliant (see note) W-series Servo Drives.

Inverter and Servo parameters can be edited using parameter numbers or by category. Parameter editing tables show parameter ID numbers, descriptions, units, default values, and ranges in the same way as in the Servo manuals. Parameters can be set using pull-down menus or by typing in settings.

Parameter settings can be easily reviewed because setting status (e.g., modified, warning, default, or disabled) is shown for each parameter to avoid setting mistakes.

When connected online, you can easily display drive parameters by using a comparison function. Also, the selected parameters can be downloaded to or uploaded from the drive as required.

Inverter parameters, such as V/F profiles and jump frequencies, can be displayed in graphic charts.

Drive parameters can be displayed in diagrams, such as PID diagrams or position/speed/torque block diagrams.

The connected drives can be detected automatically and displayed in a list without setting model numbers or connection types. Just select a drive to add it to the Workspace.

| Inverter Tuning and<br>Test Runs            |                                                                                                    |
|---------------------------------------------|----------------------------------------------------------------------------------------------------|
| Auto-tuning for the 3G3RV                   | Just enter the specified motor parameters and let the Servo automatically tune itself to match the characteristics of the motor.                                                                                                    |
| Inverter Test Runs                          | The test run options enable the acceleration, deceleration, and frequency ref-<br>erences of the motor to be determined for testing purposes. Additional options<br>allow the motor to be run continuously or cycled for 'n' number of cycles. For-<br>ward or reverse operation and stopping are also possible, and the feedback<br>input can be displayed.                                                                                                    |
|                                             | The parameters can be set either by entering them directly into the appropri-<br>ate fields or graphically by dragging handles in the Test Run Setup Diagram.                                                                                                    |
| <u>Servo Tuning and</u><br><u>Test Runs</u> |                                                                                                    |
| Auto-tuning                                 | The auto-tuning function calculates the load moment of inertia during opera-<br>tion of the Servo and sets parameters to achieve Servo gains that are consis-<br>tent with the machine rigidity settings. These parameters can be saved in the<br>Servo and used the next time power is turned ON.                                                                                                    |
| Servo Test Runs                             | The test run options enable the jog speed, acceleration, and deceleration of<br>the motor to be determined for testing purposes. Continuous operation, cyclic<br>operation, origin searches, turning the Servo ON/OFF, forward/reverse direc-<br>tion selection, stopping, and speed display are also possible.<br>The parameters can be set either by entering them directly into the appropri-<br>ate fields or graphically by dragging handles in the Test Run Setup Diagram. |
| Adjust Offsets for the R7D-AP and R88D-WT   | The speed/torque offset can be adjusted automatically or manually, the offset and gain of the analog monitor output can be adjusted, and the current detec-<br>tion offset can be adjusted automatically or manually.                                                                                                    |
| Absolute Encoder Setting<br>for the R88D-WT | An absolute encoder and multi-turn limit can be set for the R88D-WT.                                                                                                    |
| Realtime Tracing                            | The Real Time Monitor Window enables monitoring a specific set of parame-<br>ters. The parameter values are displayed simultaneously in graphic and digital<br>forms.<br>The graphic display shows the parameter values per unit time.                                                                                                    |
| Note                                        | Online functions are supported for only one axis at a time.                                                                                                    |

# 1-1-3 Applicable Drives and Communications

The CX-Drive supports the following drives and communications.

| Drive     | Series                                             | Communications                                                                                                    |                                                                           |                                                                                      |  |
|-----------|----------------------------------------------------|----------------------------------------------------------------------------------------------------|---------------------------------------------------------------------------|--------------------------------------------------------------------------------------|--|
| type      |                                                    | Serial communications                                                                                                    | DeviceNet                                                                 | MECHATROLINK-II<br>(See note.)                                                       |  |
| Inverters | 3G3JV                                              | Supported.<br>RS-232C Communications<br>Unit (3G3JV-PSI232JC) or<br>RS-422/485 Communica-<br>tions Unit (3G3JV-PSI485J)<br>required.<br>Uses Modbus-RTU protocol. |                                                                           |                                                                                      |  |
|           | 3G3MV                                              | Supported.<br>RS-422A/485: Modbus-RTU<br>protocol                                                                                                    | Supported.<br>DeviceNet Communications<br>Unit (3G3MV-PDRT2)<br>required. |                                                                                      |  |
|           | 3G3RV<br>(including<br>version-1<br>models)        | Supported.<br>RS-422A/485: Modbus-RTU<br>protocol                                                                                                    | Supported.<br>DeviceNet Communications<br>Unit (3G3RV-PDRT2)<br>required. |                                                                                      |  |
| Servos    | SMARTSTEP<br>A Series<br>(R7D-AP)                  | Supported.<br>RS-232C: Special protocol                                                                                                    |                                                                           |                                                                                      |  |
|           | W Series<br>(R88D-WT)                              | Supported.<br>RS-232C: Special protocol                                                                                                    |                                                                           | Supported.<br>MECHATROLINK-II Interface<br>Unit (JUSP-NS115/FNY-<br>NS115) required. |  |
|           | W Series with<br>MECHA-<br>TROLINK-II<br>(R88D-WN) |                                                                                                    |                                                                           | Supported.                                                                           |  |

Refer to 1-3 System Configuration for the system configuration.

### 1-1-4 Files Created by CX-Drive

| File type                      | File name extension | Contents                                                                                                    | Saving method                                                                                                    |
|--------------------------------|---------------------|----------------------------------------------------------------------------------------------------|----------------------------------------------------------------------------------------------------|
| Work-<br>space<br>file         | .sdw                | Contains the tree for all<br>related drive files. This file<br>contains the relative path<br>name for each data file.                                                                    | File - Save Workspace or<br>Save as Workspace                                                                                    |
|                                |                     | Note Relative path informa-<br>tion is held, so files can<br>be moved as long as<br>the relative position of<br>all drive data files is<br>the same<br>(CX-Drive Ver. 1.3 or<br>higher). |                                                                                                    |
| Drive file                     | .sdd                | Each drive file                                                                                                    | File - Save or Save As                                                                                                    |
| Monitor<br>review file         | .sdm                | Data of the Real Time Trace<br>or Data Trace.                                                                                                    | Select the <i>Save to File</i><br><i>Option</i> on the Review Set-up<br>Tab Page in the Real Time<br>Trace or Data Trace Window. |
| Text file<br>for drive<br>file | .csv or<br>.txt     | Each drive file                                                                                                    | File - Export                                                                                                    |

The CX-Drive creates the following files.

**Note** Consecutive parameters can be exported to Microsoft Excel via the clipboard by selecting the required parameters with the mouse or from the keyboard (Shift + Cursor Keys) and then selecting *Edit - Copy* from the menu.

The CX-Drive can import the following data files.

| File type      | File name extension | Contents   | Saving method |
|----------------|---------------------|------------|---------------|
| Text file      | .txt                | Drive file | File - Import |
| WMON data file | .usr                |            |               |

#### **1-1-5** Computer System Requirements

Refer to the *CX-One Ver. 2.1 Setup Manual* (W463) for the computer system requirements for the CX-Drive.

### 1-1-6 Confirming Product Contents

Refer to the following manual for the product configuration of the CX-One Ver. 2.1, which contains the CX-Drive.

| Cat. No. | Model number | Manual name | Contents                                                                           |
|----------|--------------|-------------|------------------------------------------------------------------------------------|
| W463     |              |             | Provides an overview of the CX-One FA Integrated Tool and installation procedures. |

# 1-2 Installation

### 1-2-1 Required Software

To use the CX-Drive, the software applications listed below must be installed on the same computer.

1,2,3... 1. CX-Drive

2. Communications driver: CX-Server (including CX-Server Driver Management Tool)

#### CX-Drive Availability

The CX-Drive must be installed from the CX-One Package. Refer to the following manual for installation procedures for the CX-One Package.

| Cat. No. | Model number                | Manual name                                                     | Contents                                                                                      |
|----------|-----------------------------|-----------------------------------------------------------------|-----------------------------------------------------------------------------------------------|
| W463     | CXONE-AL C-<br>EV2/AL D-EV2 | CX-One Ver. 2.1 FA<br>Integrated Tool Pack-<br>age Setup Manual | Provides an overview of<br>the CX-One FA Integrated<br>Tool and installation proce-<br>dures. |

# **1-3 System Configuration**

# 1-3-1 Inverter Connection

| Connection type  |                                                         | Direct serial connection                                                                                                    |                                                                 | PLC Serial Communications Board/<br>Unit connection                                                                                                    |                                                                            |  |
|------------------|---------------------------------------------------------|----------------------------------------------------------------------------------------------------|-----------------------------------------------------------------|----------------------------------------------------------------------------------------------------|----------------------------------------------------------------------------|--|
| Connection name  |                                                         | Direct                                                                                                    |                                                                 | Via PLC (SCU/SCB)                                                                                                    |                                                                            |  |
| Configuration    |                                                         | CX-Drive<br>CX-Drive<br>CX-Drive<br>Detach Digital<br>Operator.<br>Modbus-RTU<br>Inverter<br>Computer-Inverter Connecting<br>Cable (3G3IV-PWV103)<br>(D-Sub 9-pin to Inverter<br>Digital Operator connector) |                                                                 | CX-Drive<br>CX-Drive<br>Peripheral port or<br>RS-232C port<br>For Peripheral Port:<br>CS1W-CN226 (2 m) or<br>CS1W-CN226 (6 m)<br>For RS-232C Port:<br>XW2Z-200S-CV (2 m) or<br>XW2Z-500S-CV (5 m)<br>Or via network<br>CX-Drive<br>CS/CJ-serial Serial<br>CS/CJ-series<br>PLC<br>CS/CJ-series<br>PLC<br>Inverter<br>Inverter |                                                                            |  |
| Required devices |                                                         |                                                                                                    | 3G3JV-PSI485J<br>RS-422/485<br>Communications Unit              | CS/CJ-series Serial<br>Communications<br>Board/Unit Ver. 1.2 or                                                                                                    |                                                                            |  |
|                  | 3G3MV                                                   | 3G3IV-PWV103<br>Computer-Inverter<br>Connecting Cable                                                                                                    | Remove the Digital<br>Operator from the<br>Inverter and connect | RS-422/485<br>communications are<br>built into the Inverter.                                                                                                    | later.<br>Note The Serial<br>Gateway Mode is                               |  |
|                  | 3G3RV<br>(includ-<br>ing ver-<br>sion-1<br>mod-<br>els) | 3G3IV-PWV103<br>Computer-Inverter<br>Connecting Cable                                                                                                    | the cable to the Digital<br>Operator connector.                 | RS-422/485<br>communications are<br>built into the Inverter.                                                                                                    | used as the serial<br>communications<br>mode for the RS-<br>422A/485 port. |  |

| Connection  | n type | PLC DeviceNet connection (via DeviceNet Unit)                                                                                                    |  |  |
|-------------|--------|----------------------------------------------------------------------------------------------------|--|--|
| Connection  | n name | Via PLC (DeviceNet)                                                                                                    |  |  |
| Configurati | ons    | CX-Drive<br>Peripheral port<br>Or RS-232C port<br>DeviceNet Unit<br>CS/CJ-series<br>DeviceNet Unit<br>CS/CJ-series<br>PLC<br>CS/CJ-series<br>PLC<br>CS/CJ-series<br>PLC<br>CS/CJ-series<br>PLC<br>Inverter<br>XW2Z-200S-CV (2 m) or<br>XW2Z-500S-CV (5 m)<br>Or via network |  |  |
| Required    | 3G3JV  |                                                                                                    |  |  |
| devices     | 3G3MV  | 3G3MV-PDRT2 DeviceNet Communications Unit                                                                                                    |  |  |
|             | 3G3RV  | 3G3RV-PDRT2 DeviceNet Communications Card                                                                                                    |  |  |

### 1-3-2 Servo Connection

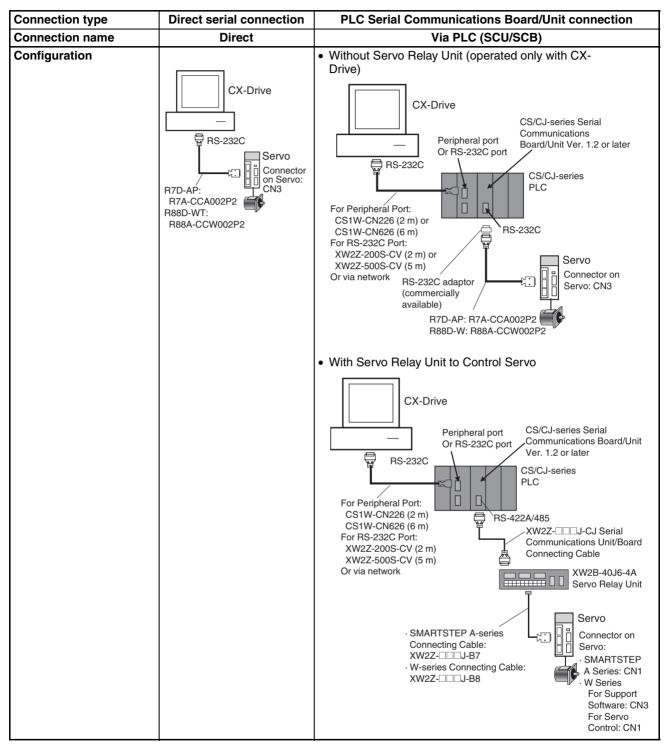

#### System Configuration

| Connection type     |                                                    | Direct serial connection | PLC Serial Communications Board/Unit connection                                                                                                    |                                                                                                    |  |  |
|---------------------|----------------------------------------------------|--------------------------|----------------------------------------------------------------------------------------------------|----------------------------------------------------------------------------------------------------|--|--|
| Connection name     |                                                    | Direct                   | Via PLC (                                                                                                    | SCU/SCB)                                                                                                    |  |  |
| Required<br>devices | SMARTSTEP<br>A Series<br>(R7D-AP)                  | R7A-CCA002P2 (2 m)       | <ul> <li>R7A-CCA002P2 (2 m) + RS-<br/>232C 9-pin adaptor<br/>Or</li> <li>XW2Z-□□J-CJ Serial<br/>Communications Unit/Board<br/>Connecting Cable + XW2B-<br/>40J6-4A Servo Relay Unit +<br/>XW2Z-□□J-B7<br/>SMARTSTEP A-series<br/>Connecting Cable</li> </ul> | CS/CJ-series Serial<br>Communications Board/Unit<br>Ver. 1.2 or later<br><b>Note</b> The Serial Gateway<br>Mode is used as the<br>serial communications<br>mode for the RS-232C<br>port. |  |  |
|                     | W Series<br>(R88D-WT)                              | R88A-CCW002P2 (2 m)      | <ul> <li>R88A-CCW002P2 (2 m) +<br/>RS-232C 9-pin adaptor<br/>Or</li> <li>XW2Z-DDJ-CJ Serial<br/>Communications Unit/Board<br/>Connecting Cable + XW2B-<br/>40J6-4A Servo Relay Unit +<br/>XW2Z-DDJ-B8<br/>SMARTSTEP A-series<br/>Connecting Cable</li> </ul> |                                                                                                    |  |  |
|                     | W Series<br>with MECHA-<br>TROLINK-II<br>(R88D-WN) |                          |                                                                                                    |                                                                                                    |  |  |

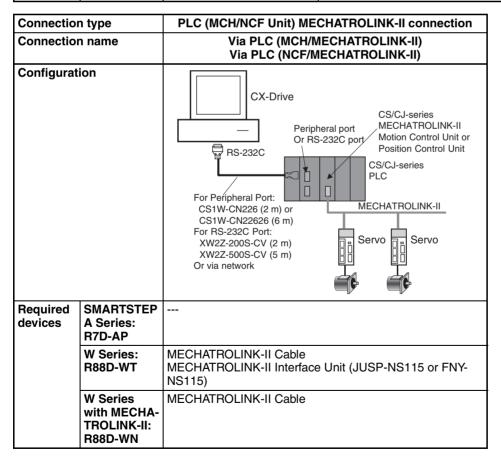

Caution The CS1W-CIF31 Serial Conversion Cable cannot be used to connect a computer running the CX-Drive to the 3G3MV. (See the following note.).

#### Note USB-Serial Conversion Cables That Can Be Used

For 3G3JV- and 3G3RV-series Inverters: CS1W-CIF31 USB-Serial Conversion Cable.

(The commercially available products listed below can also be used.)

For 3G3MV-series Inverters: The CS1W-CIF31 cannot be used. Use the commercially available products listed below.

#### **Commercially Available USB-Serial Conversion Cables**

BHS-US01/GP manufactured by Buffalo

USB-CVRS9 manufactured by Sanwa

The commercially available USB-serial converters have been successfully tested for OMRON Inverters but operation may be unstable in some operating environments (mainly depending on the ambient temperature, humidity, and noise). The functions, performance, and reliability of these converters may not be as specified under all possible conditions. Check the warranty information from the manufacturer.

# **1-4 Overall Operating Procedure**

### 1-4-1 Inverters

| No. |                                     | Step                                                                       |                                                                                                    | Operations                                                                                                    |  |  |
|-----|-------------------------------------|----------------------------------------------------------------------------|----------------------------------------------------------------------------------------------------|----------------------------------------------------------------------------------------------------|--|--|
| 1   | Install the software.               | Install the CX-Server<br>One.                                              | and CX-Drive from the CX-                                                                                                    | Refer to the <i>CX-One Ver. 2.1 Setup</i><br><i>Manual</i> (Cat. No. W463).                                                                                                    |  |  |
| 2   | Connect the drive to the computer.  |                                                                            | e (computer) to the drive<br>ing one of the system                                                                                                    | Refer to 1-3 System Configuration.                                                                                                    |  |  |
| 3   | Start the CX-Drive.                 |                                                                            |                                                                                                    | Select <i>Program - OMRON - CX-One -</i><br><i>CX-Drive - CX-Drive</i> from the<br>Windows Start Menu.                                                                                                    |  |  |
| 4   | Create a new drive file.            | Method 1<br>Detect the drives con<br>and create drive file for             | nected online automatically<br>or the desired drive.                                                                                                    | Select <i>File - Autodetect</i> from the menu bar.                                                                                                    |  |  |
|     |                                     | Method 2<br>Create a new drive<br>file on the computer<br>without a drive. | Select <i>Inverter</i> as the drive<br>type and then select one of<br>the following series.<br>• 3G3JV<br>• 3G3MV<br>• 3G3RV (See note.)                    | Select <i>File - New</i> from the menu bar<br>and then select the drive type in the<br>New Drive Dialog Box.<br><b>Note</b> For version 1 of the 3G3RV, click<br>the <i>Settings</i> Button and select<br><i>-V1</i> for the <i>Specification</i> . |  |  |
|     |                                     |                                                                            | Select one of the following<br>connection types.<br>• Direct<br>• Via PLC (SCU/SCB)<br>• Via PLC (DeviceNet)                                                | Select the connection type in the New Drive Dialog Box.                                                                                                    |  |  |
| 5   | Edit the parameters.                | Edit the parameters for the Inverter.                                      |                                                                                                    | In the Workspace, double-click<br><i>Parameter edit</i> and then the required<br>categories in the drive file.                                                                                                    |  |  |
| 6   | Connect online to the drive.        |                                                                            |                                                                                                    | Select <i>Drive - Work Online</i> from the menu bar.                                                                                                    |  |  |
| 7   | Transfer and verify the parameters. |                                                                            |                                                                                                    | Select <i>Drive - Transfer - To drive</i> from the menu bar.                                                                                                    |  |  |
| 8   | Tune and test<br>operation.         | Test Run                                                                   | Perform the following:<br>Forward/reverse operation,<br>stopping, frequency<br>references, acceleration/<br>deceleration, S-curve display,<br>and dwelling. | Double-click <b>Test Run</b> in the<br>Workspace.                                                                                                    |  |  |
|     |                                     | Auto Tune<br>(3G3RV only)                                                  | Enter the motor parameters,<br>perform auto-tuning, and<br>then save the new<br>parameters.                                                                 | Double-click <b>Auto Tune</b> in the<br>Workspace.                                                                                                    |  |  |
| 9   | Monitor operation.                  | Perform a Real Time Trace.                                                 |                                                                                                    | Double-click <b>Real Time Trace</b> in the Workspace.                                                                                                    |  |  |
|     | Check the status.                   |                                                                            | Double-click Status in the Workspace.                                                                                                    |                                                                                                    |  |  |
| 10  | Save the data.                      | Save the Workspace and/or the drive file                                   |                                                                                                    | Select File - Save Workspace, or select File - Save as Workspace                                                                                                    |  |  |

# 1-4-2 Servos

| No. | Step                                |                                                                                                |                                                                                                    | Operations                                                                                                    |
|-----|-------------------------------------|------------------------------------------------------------------------------------------------|----------------------------------------------------------------------------------------------------|----------------------------------------------------------------------------------------------------|
| 1   | Install the software.               |                                                                                                | and CX-Drive from the CX-One.                                                                                                    | Refer to the <i>CX-One Ver. 2.1 Setup Manual</i> (Cat. No. W463).                                              |
| 2   | Connect the drive to the computer.  |                                                                                                | e (computer) to the drive (Inverter of the system configurations.                                                                                                    | Refer to 1-3 System Configuration.                                                                             |
| 3   | Start the CX-Drive.                 |                                                                                                |                                                                                                    | Select <b>Program - OMRON - CX-</b><br><b>One - CX-Drive - CX-Drive</b> from<br>the Windows Start Menu.        |
| 4   | Create a new drive file.            | Method 1<br>Detect the drives cor<br>create drive file for th                                  | nnected online automatically and<br>ne desired drive.                                                                                                    | Select <i>File - Autodetect</i> from the menu bar.                                                             |
|     |                                     | Method 2<br>Create a new drive<br>file on the computer<br>without a drive.                     | <ul> <li>Select Servo as in the drive type<br/>and then select one of the<br/>following series.</li> <li>R7D-AP (SMARTSTEP A<br/>Series)</li> <li>R88D-WN (MECHATROLINK-II-<br/>compliant W Series)</li> <li>R88D-WT (W Series)</li> </ul> | Select <i>File - New</i> from the menu<br>bar and then select the drive type in<br>the New Drive Dialog Box.   |
|     |                                     |                                                                                                | Select one of the following<br>connection types.<br>• Direct<br>• Via PLC (SCU/SCB)<br>• Via PLC (MCH/MLII)<br>• Via PLC (NCF/MLII)                                                                                                    | Select the connection type in the<br>New Drive Dialog Box.                                                     |
| 5   | Edit the parameters.                | Edit the parameters for the Servo. Edit parameters in numeric order or by functional category. |                                                                                                    | In the Workspace, double-click<br><i>Parameter edit</i> and then the<br>required categories in the drive file. |
| 6   | Connect online to the drive.        |                                                                                                |                                                                                                    | Select <b>Drive - Work Online</b> from the menu bar.                                                           |
| 7   | Transfer and verify the parameters. |                                                                                                |                                                                                                    | Select <i>Drive - Transfer - To drive</i> from the menu bar.                                                   |
| 8   | Tune and test operation.            | Test Run<br>(R7D-AP or<br>R88D-WT only)                                                        | Perform the following: Jogging,<br>origin searches, forward/reverse<br>operation, stopping, and speed<br>control.                                                                                                    | Double-click <i>Test Run</i> in the Workspace.                                                                 |
|     |                                     | Auto Tune<br>(R7D-AP or<br>R88D-WT only)                                                       | The auto-tuning function<br>calculates the load moment of<br>inertia during Servo operation and<br>sets parameters to achieve Servo<br>gains that are consistent with the<br>machine rigidity settings.                                    | Double-click <b>Auto Tune</b> in the<br>Workspace.                                                             |
|     |                                     | Offset<br>(R7D-AP or<br>R88D-WT only)                                                          | The speed/torque offset can be<br>adjusted automatically or<br>manually, the offset and gain of<br>the analog monitor output can be<br>adjusted, and the current<br>detection offset can be adjusted<br>automatically or manually.         | Double-click <i>Offset</i> in the<br>Workspace.                                                                |
|     |                                     | Absolute Encoder<br>Setting<br>(R88D-WT only)                                                  | An absolute encoder and multi-<br>turn limit can be set.                                                                                                    | Double-click <b>Absolute Encoder</b> in the Workspace.                                                         |
| 9   | Monitor operation.                  | ation. Perform a Real Time Trace<br>(R7D-AP or R88D-WT only).                                  |                                                                                                    | Double-click <b>Real Time Trace</b> in the Workspace.                                                          |
|     |                                     | Check the status.                                                                              |                                                                                                    | Double-click <b>Status</b> in the Workspace.                                                                   |
| 10  | Save the data.                      | Save the Workspace                                                                             | and/or the drive file.                                                                                                    | Select <i>File - Save Workspace</i> , or select <i>File - Save as Workspace</i>                                |

# SECTION 2 Basic Operations

This section provides basic operating procedures for using the CX-Drive, including descriptions of CX-Drive windows and parameter setting procedures.

| 2-1 | Starting the CX-Drive    | 14 |
|-----|--------------------------|----|
| 2-2 | Creating New Drive Files | 15 |
| 2-3 | User Interface           | 23 |
| 2-4 | Editing Drive Files      | 29 |

# 2-1 Starting the CX-Drive

Select **Program - OMRON - CX-One - CX-Drive - CX-Drive** from the Windows Start Menu to start the CX-Drive. (The path depends on where the CX-Drive was installed.)

**Note** When using the 3G3MV or 3G3RV as a DeviceNet slave, right-click the Inverter on the CX-Integrator network configuration, and select **Start special** *application - Start with Settings Inherited* from the pop-up menu.

The following window will be displayed when the CX-Drive starts.

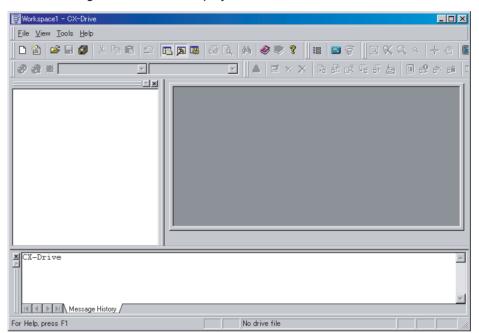

# 2-2 Creating New Drive Files

There are two methods to create a new drive file in the Workspace.

Method 1: Go online and automatically detect the connected drives to create the drive file.

Method 2: Create a new data file without using a connected drive.

### 2-2-1 Method 1: Automatically Detecting the Connected Drives

#### Serial Direct Connection

#### 1,2,3... 1. Select File - Autodetect.

The Autodetect Dialog Box will be displayed and automatic detection will start.

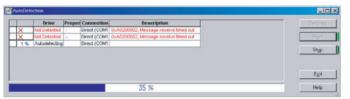

The detected drives will be displayed

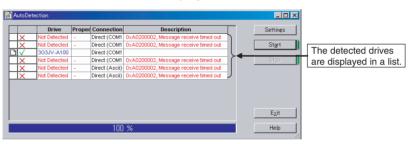

2. Select the drive from the list to create a new drive file in the Workspace.

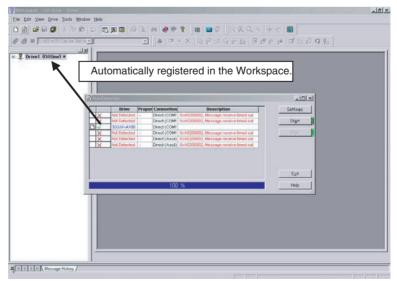

#### **Other Connections**

 1. Select Tool - Options. Alternately click the Settings Button in the Autodetection Dialog Box The Options Dialog Box will be displayed.

 Options
 X

 General Drive Options
 Parameter Editor Options
 Autodetect Options
 Monitoring Options

 Image: Connect automatically at first detection
 Connect automatically at first detection
 Connect automatically at first detection

 Drive Type Selection:
 Connect automatically at first detection
 Connect automatically at first detection

 Image: Options
 Object
 Object
 Advanced Options:

 Image: Options
 Ova PLC (NCH/MECHATROLL)
 Advanced Options:
 Direct

 Image: Options
 Ova PLC (SCU/SCB)
 Over the public options:
 Direct

 OK
 Cancel
 Apply
 Help

2. Click the **Autodetect Options** Tab and then select one or more connection types other than **Direct**.

For Inverters:

- Via PLC (DeviceNet)
- Via PLC (SCU/SCB)
- For Servos:
- Via PLC (MCH/MECHATROLINK II)
- Via PLC (NCF/MECHATROLINK II)
- Via PLC (SCU/SCB)
- 3. Click the **OK** Button.
- 4. Select File Autodetect.
- 5. Click the **Start** Button in the Autodetection Dialog Box. The rest of the procedure is the same as for a direct serial connection.

### 2-2-2 Method 2: Creating a New Data File without a Connected Drive

Select File - New. The following New Drive Dialog Box will be displayed.

| New Drive                                  |
|--------------------------------------------|
| Drive Name                                 |
| Drive Type<br>Inverter                     |
| Connection Type                            |
| Comments<br>Type your own comment in here. |
|                                            |
| OK Cancel Help                             |

Any name may be input for the drive name. The default name is "Drive" plus a sequential number.

#### Drive Type

**Drive Name** 

#### **Drive Type Selection**

Select Inverter or Servo.

#### Drive Type Name

For an Inverter, select one of the following series from the pull-down list.

- 3G3JV
- 3G3MV
- 3G3RV (See note.)

**Note** For version 1 of the 3G3RV, select *3G3RV*, click the *Settings* Button and select *-V1* from the *Specification* pull-down list.

For a Servo, select one of the following series from the pull-down list.

- R7D-AP: SMARTSTEP A Series
- R88D-WN: MECHATROLINK-II W Series
- R88D-WT: W Series

#### **Detailed Drive Settings**

Click the Settings... Button to open the Detail Setting Dialog Box.

#### Inverters

| Inverter Ser | ries                         | 3G3JV                                                                                                    | 3G3MV                                                                                                    | 3G3RV                                               |  |
|--------------|------------------------------|----------------------------------------------------------------------------------------------------|----------------------------------------------------------------------------------------------------|-----------------------------------------------------|--|
| Dialog box   |                              | Divertings Services (2003A)         Image: Constraint of Constraints           General         2003AV-A2004-FH620           Divertification topologicos         Image: Constraints           Valeac Cases         Image: Constraints           Specifications         Image: Constraints           Specifications         Image: Constraints           Image: Block Specifications         Image: Constraints           Image: Block Specifications         Image: Constraints | Chine Tryte Settings (200M/) Corneral Corner Type Extension type Extension type Contension Corner Type Extension Corner Type Extension Corner Type Contension Corner Type Contension Corner Type Contension Corner Type Contension Corner Type Corner Corner C | SIGSRV                                              |  |
| Drive Type   | Installation<br>Type/Option  | А                                                                                                    | Α, Χ                                                                                                    | А, В, Х                                             |  |
|              | Voltage<br>Class             | 1, 2, 4, B                                                                                                    | 2, 4, B                                                                                                    | 2, 4                                                |  |
|              | Maximum<br>Motor<br>Capacity | 001, 002, 004, 007, 015, 022,<br>037                                                                                                    | 001, 002, 004, 007, 015, 022,<br>037, 040, 055, 075                                                                                                    | 004, 007, 015, 022, 037, 055,<br>075, 110, 150, 185 |  |
|              | Specifica-<br>tions          |                                                                                                    |                                                                                                    | None or V1                                          |  |
| Options      | Option<br>Board              |                                                                                                    | 3G3MV-PDRT2                                                                                                    | 3G3RV-PDRT2                                         |  |

#### Servos

| Servo Serie | s                            | R7D-AP                                                                                                    | R88D-WN                                                                                                    | R88D-WT                                                                                                    |
|-------------|------------------------------|----------------------------------------------------------------------------------------------------|----------------------------------------------------------------------------------------------------|----------------------------------------------------------------------------------------------------|
| Dialog box  |                              | Deven Type         R20-APXAH VERD           Driver Type         R20-APXAH VERD           Driver Type         R20-APXAH VERD           Unter Class         S0000           Software Class         S0000           Software Note:         S0000           Software Note:         S0000           Software Note:         S0000           Software Note:         S0000           Software Note:         S0000           Software Software         S0000 | Crime Type Setting (Veloci-MNU)         Discrete Control (Veloci-MNU)         Discrete Control (Veloci-MNU)         Molecontrol (Veloci-MNU)         Molecontrol (Veloci-MNU) | Over Type Setteres (Relifewit)         Image: Control of the set of the set of |
| Drive Type  | Maximum<br>Motor<br>Capacity | A3 (30 W) to 08 (750 W)                                                                                                    | A5 (50 W) to 30 (3 kW)                                                                                                    | A3 (30 W) to 150 (15 kW)                                                                                                    |
|             | Voltage<br>Class             | H (200 V), L (100 V)                                                                                                    | H (200 V), L (100 V)                                                                                                    | H (200 V), HF (400 V),<br>HH (200 V), HL (150 V)                                                                                                    |
|             | Specifica-<br>tions          |                                                                                                    | ML2                                                                                                    |                                                                                                    |

#### **Connection Type**

#### **Connection Type Selection**

Select one of the following connection types for the *Connection Type*.

Inverters

| Connection type                                                                                                    | Selection              | Inverter Series   |            |            |  |
|----------------------------------------------------------------------------------------------------|------------------------|-------------------|------------|------------|--|
|                                                                                                    |                        | 3G3JV             | 3G3MV      | 3G3RV      |  |
| Direct Serial Connection<br>CX-Drive<br>RS-232C<br>Modbus-RTU<br>Connector for<br>Digital Operator                                                                                                    | Direct                 | Supported.        | Supported. | Supported. |  |
| PLC (Serial Communications Board/Unit)<br>Connection<br>CX-Drive<br>CS/CJ-series Serial<br>Communications Board/Unit<br>Unit Ver. 1.2 or higher<br>CS/CJ-series<br>PLC<br>RS-232C<br>CS/CJ-series<br>PLC<br>CS/CJ-series<br>PLC<br>CS/CJ-series<br>PLC<br>Converts from FINS<br>to Modbus.) | Via PLC<br>(SCU/SCB)   | Supported.        | Supported. | Supported. |  |
| PLC (DeviceNet Unit) Connection                                                                                                    | Via PLC<br>(DeviceNet) | Not<br>supported. | Supported. | Supported. |  |

| Connection type                                                                                                    | Selection                                 | Servo Series      |                   |                                                         |  |
|----------------------------------------------------------------------------------------------------|-------------------------------------------|-------------------|-------------------|---------------------------------------------------------|--|
|                                                                                                    |                                           | R7D-AP            | R88D-WN           | R88D-WT                                                 |  |
| Direct Serial Connection<br>CX-Drive<br>RS-232C<br>Special commands<br>Servo                                                                                                    | Direct                                    | Supported.        | Not<br>supported. | Supported.                                              |  |
| PLC (Serial communications Board/Unit)<br>Connection<br>CX-Drive<br>CS/CJ Serial Communications<br>Board/Unit Unit Ver.1.2 or later<br>RS-232C<br>Serial gateway function:<br>CS/CJ Series<br>PLC<br>RS-232C or<br>RS-422A/485<br>Vene connected<br>Converts FINS to<br>Internal W commands.)<br>Special commands | Via PLC<br>(SCU/SCB)                      | Supported.        | Not<br>supported. | Supported.                                              |  |
| PLC (MCH Unit) MECHATROLINK-II<br>Connection<br>CX-Drive CS/CJ Series<br>MECHATROLINK-II<br>Motion Control Unit/<br>Position Control Unit/<br>Position Control Unit<br>RS-232C<br>RS-232C<br>CS/CJ Series<br>PLC<br>MECHATROLINK-II<br>Servo                                                                      | Via PLC<br>(MCH/<br>MECHA-<br>TROLINK-II) | Not<br>supported. | Supported.        | Supported<br>with<br>JUSP-<br>NS115<br>(FNY-<br>NS115). |  |
| PLC (NCF Unit) MECHATROLINK-II<br>Connection                                                                                                    | Via PLC<br>(NCF/<br>MECHA-<br>TROLINK-II) | Not<br>supported. | Supported.        | Supported<br>with<br>JUSP-<br>NS115<br>(FNY-<br>NS115). |  |

Servos

#### Network Settings

Click the **Settings...** Button to the right of the *Connection Type* Field. The following dialog box will be displayed.

**Detailed Settings for Direct Connections** 

| Item          | Network Tab Page                                                                                                    | Drive Tab Page                                                                                                    |  |  |  |
|---------------|----------------------------------------------------------------------------------------------------|----------------------------------------------------------------------------------------------------|--|--|--|
| Dialog<br>box | Network Settings [Direct]       X         Network Driver                                                                                                    | Network Settings [Direct]         Network         Port Selection:         Baud Rate:         19200         Parity:         None         Data bits:         8         Stop bits:         1         Make default         DK       Cancel |  |  |  |
| Inverter      | <ul> <li>Slave Unit Address: 1 to 32 (Modbus-RTU slave address) (See note 1.)</li> <li>Communications Timeout: 500 to 5,000 ms</li> <li>Number of retries: 1 to 6</li> <li>Parity: None, Odd, or Even</li> <li>Data bits: 7 or 8</li> <li>Stop bits: 1 or 2</li> </ul> |                                                                                                    |  |  |  |
| Servo         | <ul> <li>Slave Unit Address: 0 to F (Servo Drive communications Unit No.) (See note 2.)</li> <li>Communications Timeout: 500 to 5,000 ms</li> <li>Number of retries: 1 to 6</li> </ul>                                                                                 | <ul> <li>Port Selection: COM1, COM2, etc.</li> <li>Baud Rate: 9600 or 19200 bits/s</li> <li>Parity: None, Odd, or Even</li> <li>Data bits: 7 or 8</li> <li>Stop bits: 1 or 2</li> </ul>                                                |  |  |  |

|               | <ul> <li>Nications Unit No.) (See note 2.)</li> <li>Communications Timeout: 500 to 5,000 ms</li> <li>Number of retries: 1 to 6</li> </ul>                                                                                                    | <ul> <li>Baud Rate: 9600 or 19200 bits/s</li> <li>Parity: None, Odd, or Even</li> <li>Data bits: 7 or 8</li> <li>Stop bits: 1 or 2</li> </ul>                    |  |
|---------------|----------------------------------------------------------------------------------------------------|----------------------------------------------------------------------------------------------------|--|
|               | Via PLC (SCU/SCB) Connect                                                                                                    | ions (Except R88D-WN)                                                                                                    |  |
| Item          | Network Tab Page                                                                                                    | Gateway PLC Tab Page                                                                                                    |  |
| Dialog<br>box | Network Settings [Via PLC (SCU/SCB)]         Network         Gateway PLC         Slave Unit Address         Master Unit Address         CS-Series Inner Board         Pott Selection         Pott Selection         Pott C         Pott C         Pott C         Pott C         Pott C         Pott C         Pott C         Pott C         Pott C         Pott E         Pott C         Pott E         Pott E | Network Settings [Via PLC (SCU/SCB)]         Network         Gateway PLC         Default         Add         Remove         Make default         OK       Cancel |  |
| Inverter      | <ul> <li>Slave Unit Address: 1 to 32 (Modbus-RTU slave address) (See note 1.)</li> <li>Master Unit Address: 0 to 15 (Unit address for Serial Communications Unit).<br/>Or select <i>CS-Series Inner Board</i> Option (Serial Communications Board).</li> <li>Port Selection: Port 1 or Port 2</li> </ul>                                                                                                    | Click the <b>Properties</b> Button to set the PLC (with a Serial Communications Unit/Board) to use as the gateway.                                               |  |
| Servo         | <ul> <li>Slave Unit Address: 0 to F (Servo Communications Unit No.) (See note 2.)</li> <li>Master Unit Address: 0 to 15 (Unit Address for Serial Communications Unit).<br/>Or select <i>CS-Series Inner Board</i> Option (Serial Communications Board).</li> </ul>                                                                                                    |                                                                                                    |  |

Port Selection: Port 1 or Port 2

Note (1) Modbus-RTU Slave Address Setting: The Modbus-RTU slave address (01 to 32) is set in the following parameter using the Digital Operator on front of the Inverter before connecting

| the CX-Drive.   |       |       |       |
|-----------------|-------|-------|-------|
| Inverter Series | 3G3JV | 3G3MV | 3G3RV |
| Parameter No.   | n70   | n153  | H5-01 |

(2) The Servo Communications Unit No. (0 to F) is set using the following method before connecting the CX-Drive.

| Servo Series | R7D-AP                                 | 3 R88D-WT                                                                                                    |
|--------------|----------------------------------------|----------------------------------------------------------------------------------------------------|
| Method       | Unit number rotary switch on the Servo | Change to the Setting Mode<br>using the Servo front panel<br>settings and set the unit num-<br>ber in digit 2 of Pn000. |

#### Via PLC (DeviceNet) Connections (3G3MV, 3G3RV)

| Network Tab Page                                                                                                    | Gateway PLC Tab Page                                                                                                    |
|----------------------------------------------------------------------------------------------------|----------------------------------------------------------------------------------------------------|
| Network Settings [Via PLC (DeviceNet)]         Network         Gateway PLC         Slave Unit Address         Master Unit Address         Master Unit Address         Make default         OK       Cancel | Network Settings [Via PLC (DeviceNet)]       Network       Gateway PLC       Default       Properties       Add       Remove       Make default       OK     Cancel |
| <ul> <li>Slave Unit Address: 0 to 63 (DeviceNet slave address)</li> <li>Master Unit Address: 0 to 15 (DeviceNet unit number)</li> </ul>                                                                    | Click the <b>Properties</b> Button to set the PLC (with a DeviceNet Unit) to use as the gateway.                                                                    |

#### Via PLC (MCH/MECHATROLINK-II) or Via PLC (NCF/MECHATROLINK-II) (R88D-WN)

| Network Tab Page                                                                                                    | Gateway PLC Tab Page                                                                                    |
|----------------------------------------------------------------------------------------------------|----------------------------------------------------------------------------------------------------|
| Network Settings [Via PLC (MCH/MLII)]                                                                                                    | Network Settings [Via PLC (MCH/MLII)]                                                                   |
| Network Gateway PLC                                                                                                    | Network Gateway PLC                                                                                     |
| Axis Number                                                                                                    | Default                                                                                                 |
| Make default                                                                                                    | Make default                                                                                            |
| OK Cancel Help                                                                                                    | OK Cancel Help                                                                                          |
| <ul> <li>Axis Number: 1 to 32 for MCH or<br/>1 to 16 for NCF</li> <li>Master Unit Address: 0 to 15 (MCH or<br/>NCF unit number)</li> </ul> | Click the <b>Properties</b> Button to set the<br>PLC (with a MCH or NCF Unit) to use as<br>the gateway. |

# 2-3 User Interface

## 2-3-1 Window Structure

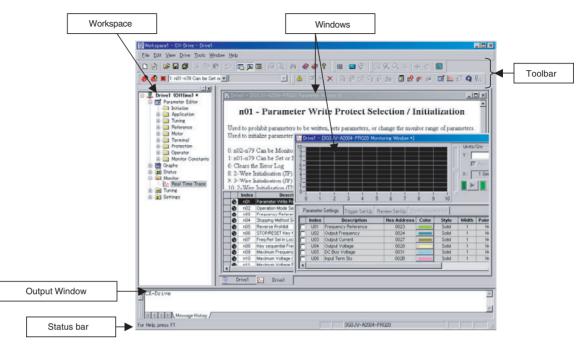

## 2-3-2 Workspace

| Folder              | Contents                                                       | Inverters |       | Servos |        |         |                   |
|---------------------|----------------------------------------------------------------|-----------|-------|--------|--------|---------|-------------------|
|                     |                                                                | 3G3JV     | 3G3MV | 3G3RV  | R7D-AP | R88D-WN | R88D-WT           |
| Parameter<br>Editor | Edits the parameters of Inverters or Servos.                   | ОК        | OK    | OK     | ОК     | ОК      | OK                |
| Graphs              | Displays parameters graphically.                               | OK        | OK    | OK     |        |         |                   |
| Diagrams            | Displays parameters in block dia-<br>grams.                    |           | ОК    | ОК     |        |         | OK                |
| Status              | Displays online drive status.                                  | ОК        | OK    | OK     | ОК     |         | OK (See note.)    |
| Monitor             | Enables realtime traces and other monitoring of online drives. | ОК        | OK    | OK     | ОК     |         | OK (See note.)    |
| Tuning              | Enables test runs and auto-tuning of online drives.            | ОК        | OK    | OK     | ОК     |         | OK (See<br>note.) |
| Settings            | Enables initializing online drives.                            | OK        | OK    | OK     | OK     |         | OK                |

Note These functions are not supported when communicating via MECHA-TROLINK II.

## Inverters

| Folder    | 3G3JV                                 | 3G3MV                                              | 3G3RV                                      |
|-----------|---------------------------------------|----------------------------------------------------|--------------------------------------------|
| Parameter | Initialize                            | Initialize                                         | Initialize                                 |
| Editor    | <ul> <li>Application</li> </ul>       | <ul> <li>Application</li> </ul>                    | Application                                |
|           | • Tuning                              | • Tuning                                           | • Tuning                                   |
|           | Reference                             | Reference                                          | Reference                                  |
|           | • Motor                               | Motor                                              | • Motor                                    |
|           | Terminal                              | Options                                            | Options                                    |
|           | Protection                            | Terminal                                           | Terminal                                   |
|           | Operator                              | Protection                                         | Protection                                 |
|           | <ul> <li>Monitor Constants</li> </ul> | Operator                                           | <ul> <li>Special Adjustment</li> </ul>     |
|           |                                       | • Up 2/Down 2                                      | Operator                                   |
|           |                                       | <ul> <li>Monitor Constants</li> </ul>              | Motor Auto-tuning                          |
|           |                                       |                                                    | Monitor Constants                          |
| Graphs    | Analogue Input 1                      | Analogue Output 1                                  | Analogue Input 1                           |
|           | <ul> <li>Analogue Output 1</li> </ul> | <ul> <li>Frequency Reference Input</li> </ul>      | Analogue Input 2                           |
|           | <ul> <li>Jump Frequencies</li> </ul>  | <ul> <li>Jump Frequencies</li> </ul>               | Analogue Output 1                          |
|           | • V/F Profile                         | <ul> <li>Multifunction Analogue Current</li> </ul> | Analogue Output 2                          |
|           |                                       | Input                                              | Jump Frequencies                           |
|           |                                       | Multifunction Analogue Voltage                     | • V/F Profile                              |
|           |                                       | Input                                              | V/F Profile Motor 2                        |
|           |                                       | • V/F Profile                                      |                                            |
| Diagrams  |                                       | PID Control Loop                                   | PID Control Loop                           |
|           |                                       | PID Target Value                                   |                                            |
|           |                                       | PID Feedback Value                                 |                                            |
| Status    | <ul> <li>Digital Inputs</li> </ul>    | Digital Inputs                                     | Digital Inputs                             |
|           | <ul> <li>Digital Outputs</li> </ul>   | Digital Outputs                                    | Digital Outputs                            |
|           | <ul> <li>Inverter Status 1</li> </ul> | Inverter Status 1                                  | Inverter Status 1                          |
|           | <ul> <li>Status Signal</li> </ul>     | <ul> <li>Status Signal</li> </ul>                  | Status Signal                              |
|           | • Alarms                              | Alarms                                             | • Alarms                                   |
| Monitor   | Real Time Trace                       | Real Time Trace                                    | Real Time Trace                            |
| Tuning    | Test Run                              | • Test Run                                         | • Test Run                                 |
|           |                                       |                                                    | Auto-tune                                  |
| Settings  | <ul> <li>Initialize</li> </ul>        | Initialize                                         | Initialize                                 |
|           |                                       |                                                    | <ul> <li>Password Authorization</li> </ul> |

## <u>Servos</u>

| Folder    | R7D-AP                                           | R88D-WN                                        | R88D-WT                                          |
|-----------|--------------------------------------------------|------------------------------------------------|--------------------------------------------------|
| Parameter | Other Constants                                  | Function Selection Constants                   | Other Constants                                  |
| Editor    | <ul> <li>Function Selection Constants</li> </ul> | <ul> <li>Gain Related Constants</li> </ul>     | <ul> <li>Function Selection Constants</li> </ul> |
|           | <ul> <li>Gain Related Constants</li> </ul>       | <ul> <li>Position Related Constants</li> </ul> | <ul> <li>Gain Related Constants</li> </ul>       |
|           | <ul> <li>Position Related Constants</li> </ul>   | <ul> <li>Speed Related Constants</li> </ul>    | <ul> <li>Position Related Constants</li> </ul>   |
|           | <ul> <li>Speed Related Constants</li> </ul>      | <ul> <li>Torque Related Constants</li> </ul>   | <ul> <li>Speed Related Constants</li> </ul>      |
|           | <ul> <li>Torque Related Constants</li> </ul>     | <ul> <li>Sequence Related Constants</li> </ul> | <ul> <li>Torque Related Constants</li> </ul>     |
|           | <ul> <li>Sequence Related Constants</li> </ul>   | Regenerative Resistor Capacity                 | <ul> <li>Sequence Related Constant</li> </ul>    |
|           |                                                  | <ul> <li>Motion Parameters</li> </ul>          |                                                  |
|           |                                                  | <ul> <li>MECHATROLINK-II Constants</li> </ul>  |                                                  |
| Diagrams  |                                                  |                                                | Position Block Diagram                           |
|           |                                                  |                                                | <ul> <li>Speed Block Diagram</li> </ul>          |
|           |                                                  |                                                | Torque Block Diagram                             |
| Status    | Input signals                                    |                                                | Input signals                                    |
|           | Output signals                                   |                                                | Output signals                                   |
|           | Motion Status                                    |                                                | Motion Status                                    |
|           | • Alarms                                         |                                                | • Alarms                                         |
| Monitor   | Real Time Trace                                  |                                                | Real Time Trace                                  |
|           | Data Trace                                       |                                                | Data Trace                                       |
| Tuning    | • Test Run                                       |                                                | Test Run                                         |
| C         | Auto Tune                                        |                                                | Auto Tune                                        |
|           | Offset                                           |                                                | • Offset                                         |
|           |                                                  |                                                | Absolute Encoder                                 |
| Settings  | Initialize                                       |                                                | Initialize                                       |
| _         | <ul> <li>Password Authorization</li> </ul>       |                                                | Module Detection Clear                           |
|           | Product Information                              |                                                | <ul> <li>Password Authorization</li> </ul>       |
|           |                                                  |                                                | Product Information                              |

## 2-3-3 Menu Commands

| Menu | Submenu/Command   | Contents                                                                                                    | Inverter | Servo | lcon       |
|------|-------------------|----------------------------------------------------------------------------------------------------|----------|-------|------------|
| File | New               | Creates a new drive file.                                                                                   | ОК       | OK    | Ľ          |
|      | Autodetect        | Detect drives automatically.                                                                                | ОК       | ОК    | 眢          |
|      | Open              | Opens an existing drive file (.sdd), or monitor review file (.sdm).                                         | ОК       | ОК    | <b>B</b>   |
|      | Close             | Closes an open drive file (.sdd).                                                                           | OK       | OK    |            |
|      | Open Workspace    | Opens an existing Workspace (.sdw).                                                                         | ОК       | ОК    |            |
|      | Close Workspace   | Closes the active Workspace (.sdw).                                                                         | OK       | OK    |            |
|      | Save Workspace    | Saves the active Workspace (.sdw).                                                                          | OK       | OK    |            |
|      | Save as Workspace | Saves the active Workspace with a new name (.sdw).                                                          | ОК       | ОК    |            |
|      | Save              | Saves an open drive file using its existing file name (.sdd).                                               | ОК       | ОК    | <b>H</b>   |
|      | Save As           | Saves an open drive file using a specified file name and directory (.sdd).                                  | ОК       | ОК    |            |
|      | Save All          | Saves all currently open drive files (.sdd).                                                                | ОК       | ОК    | Ø          |
|      | Print             | Prints the current drive file.                                                                              | ОК       | ОК    | 4          |
|      | Print Preview     | Displays a print preview of the drive file in the active window.                                            | ОК       | ОК    | <u>à</u>   |
|      | Page Setup        | Changes printing options, such as mar-<br>gins, include drive information, drive type<br>page heading, etc. | ОК       | ОК    |            |
|      | Import            | Imports a file from the specified directory.                                                                | OK       | OK    |            |
|      | Export            | Exports the current drive file to a file in the specified directory as a CSV or text file.                  | ОК       | ОК    |            |
|      | Recent file       | Opens a recent drive file.                                                                                  | OK       | OK    |            |
|      | Recent Workspace  | Opens a recent Workspace.                                                                                   | OK       | OK    |            |
|      | Exit              | Exits the CX-Drive.                                                                                         | OK       | ОК    |            |
| Edit | Undo              | Undoes the previous editing operation.                                                                      | ОК       | ОК    | 2          |
|      | Cut               | Deletes data from the drive file and places it on the clipboard.                                            | ОК       | OK    | ж          |
|      | Сору              | Copies data from the drive file and places it on the clipboard.                                             | ОК       | ОК    | E <u>r</u> |
|      | Paste             | Pastes data from the clipboard into the drive file.                                                         | ОК       | ОК    | Ê.         |
|      | Delete            | Deletes selected data from the drive file.                                                                  | OK       | OK    |            |
|      | Select All        | Selects all the data in the drive file.                                                                     | OK       | OK    |            |
|      | Find              | Searches for a specific item in the drive file.                                                             | ОК       | ОК    | <i>4</i> 4 |
| View | Tool Bars         | Shows or hides the toolbars (Standard, Modes, Drive, View, and Tools).                                      | ОК       | ОК    |            |
|      | Status Bar        | Shows or hides the status bar for the drive type name and other information.                                | ОК       | ОК    |            |
|      | Workbook Mode     | Shows the selected windows with tabs.                                                                       | OK       | ОК    |            |
|      | Full Screen       | Displays the active view in full screen mode.                                                               | ОК       | ОК    |            |
|      | Output            | Shows or hides the output window.                                                                           | ОК       | ОК    | A          |

| Menu  | Subme                   | enu/Command           | Contents                                                                                                    | Inverter | Servo | lcon                  |
|-------|-------------------------|-----------------------|----------------------------------------------------------------------------------------------------|----------|-------|-----------------------|
| View  | Workspace               |                       | Shows or hides the Workspace window.                                                                                       | ОК       | OK    |                       |
|       | Motor Op                | eration               | Shows or hides the motor operation win-<br>dow.                                                                            | ОК       | ОК    |                       |
|       | Zoom                    |                       | Zooms in and out using a rectangle, initial setting, etc.                                                                  | OK       | ОК    | <u> ସ୍</u> ର୍ପ୍ ସ୍ ସ୍ |
|       | Pan Mode                | e                     | Actives the full scroll mode.                                                                                              | ОК       | ОК    | Ð,                    |
|       | Cursor M                | ode                   | Actives the cursor mode.                                                                                                   | ОК       | OK    | ÷                     |
|       |                         | ameter Labels         | Shows or hides parameter labels.                                                                                           | ок       | ОК    |                       |
|       |                         | ameter Value          | Shows or hides parameter values.                                                                                           | OK       | OK    |                       |
|       | Show Cha                | anges Only            | Displays only parameters with modified values.                                                                             | OK       | OK    | <i>🛷</i>              |
|       | Show Diff               | erences Only          | Displays only parameters with values dif-<br>ferent from the drive.                                                        | ОК       | ОК    | <i>@</i> ?            |
|       | Show Inv                | alids Only            | Displays only parameters with invalid values.                                                                              | ОК       | ОК    | <b>X</b>              |
|       | Display F               | ormat                 | Changes to one of the following display<br>formats: Normal, High Low Text, Orange<br>LED, Red LED, Green LED, or Blue LED. | OK       | OK    |                       |
| Drive | Change                  |                       | Edits the active drive properties.                                                                                         | ОК       | ОК    | E                     |
|       | Work Onl                | ine                   | Connects to the drive.                                                                                                    | ОК       | OK    | A                     |
|       | Initialize              |                       | Initializes the parameters of the drive to the default values.                                                             | ОК       | ОК    | <b>₽</b> ×            |
|       | Password                | Protection            | Sets the password for the drive.                                                                                           | ОК       | ОК    | 68                    |
|       | Paramete                | er Editor             | Opens the parameter editor view for the current drive.                                                                     | ОК       | ОК    | <b>1</b>              |
|       | Select Pa               | rameter Graph         | Opens the graphical editor containing the selected parameter.                                                              | ОК       | ОК    | -                     |
|       | Reset Se                | lection               | Resets the currently selected parameters.                                                                                  | ОК       | ОК    | ×                     |
|       | Reset All               |                       | Resets all parameters.                                                                                                    | ОК       | ОК    | ×                     |
|       | Save To F<br>(for Servo | ROM<br>via MCH only)  | Saves the parameters to the flash mem-<br>ory in the Servo via MCH.                                                        |          | ОК    | *                     |
|       | Transfer                | To Drive              | Downloads the complete parameter set to the drive.                                                                         | ОК       | ОК    | ₿ <b>₽</b>            |
|       |                         | From Drive            | Uploads the complete parameter set from the drive.                                                                         | ОК       | ОК    | Ð                     |
|       |                         | Compare with<br>Drive | Uploads the parameters of the drive in the <i>Drive Value</i> Column to enabling comparing the parameter set.              | OK       | OK    | ଲ୍ଲ                   |
|       |                         | Selection To<br>Drive | Downloads the selected parameters to the drive.                                                                            | ОК       | ОК    | 5                     |
|       |                         | Selection From Drive  | Uploads the selected parameters from the drive.                                                                            | ОК       | ОК    | 1<br>t                |
|       | Alarms                  |                       | Opens the drive alarm window showing the current alarms and alarm trace.                                                   | ОК       | ОК    | 9                     |
|       | No Modu                 | le Detection Clear    | Clears the A.E7 (No module detection) error.                                                                               |          | ОК    |                       |
|       | Data Trac               | e                     | Configures and activates the Servo data trace function.                                                                    |          | ОК    | <b>B</b>              |
|       | Real Time               | e Trace               | Displays the current values of the selected parameters.                                                                    | ОК       | ОК    | M                     |

| Menu   | Submenu/Command      | Contents                                                                | Inverter | Servo | lcon |
|--------|----------------------|-------------------------------------------------------------------------|----------|-------|------|
| Drive  | Test                 | Performs a test run.                                                    | ОК       | ОК    | Q    |
|        | Auto-Tune            | Executes the auto-tuning function built into the drive.                 | ОК       | ОК    | ¥я   |
|        | Set Absolute Encoder | Configures a Servomotor absolute encoder.                               |          | ОК    |      |
|        | Adjust Offsets       | Configures Servo offsets.                                               |          | OK    |      |
|        | Product Information  | Displays product information.                                           | OK       | OK    |      |
| Tools  | Database Upgrade     | Upgrades the database to the latest version.                            | ОК       | ОК    |      |
|        | Options              | Sets CX-Drive options.                                                  | ОК       | ОК    |      |
|        | Calculator           | Displays the Microsoft calculator.                                      | ОК       | ОК    |      |
|        | Compare Drives       | Displays the parameter differences between 2 drive files.               | OK       | ОК    |      |
| Window | Close All            | Closes all open windows.                                                | OK       | OK    |      |
|        | Cascade              | Arranges windows as overlapping files.                                  | OK       | OK    |      |
|        | Tile Horizontally    | Arranges windows as horizontal, non-<br>overlapping tiles.              | OK       | ОК    |      |
|        | Tile Vertically      | Arranges windows as vertical, non-over-<br>lapping tiles.               | ОК       | ОК    |      |
|        | Arrange Icons        | Arranges the icons at the bottom of the window.                         | ОК       | ОК    |      |
| Help   | Help Topics          | Displays an index to topics on which help is available.                 | ОК       | ОК    |      |
|        | Help                 | Provides contextual help to provide help relating to the active window. | ОК       | ОК    | ۲    |
|        | Online Registration  | Registers your application on the OMRON website.                        | ОК       | ОК    |      |
|        | Omron on the web     | Opens the OMRON Corporate website.                                      | OK       | OK    |      |
|        | About CX-Drive       | Displays the version number of the application.                         | ОК       | ОК    | ?    |

# 2-4 Editing Drive Files

1. Use the New Drive Dialog Box to set the drive name, drive type, connection type, and other information, or 2. Use *Autodetect* to select the target drive. The following window will be displayed.

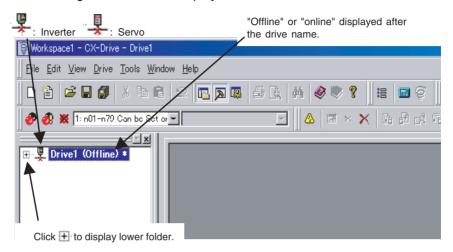

Click  $\blacksquare$  at the left of the drive name to display the following tree.

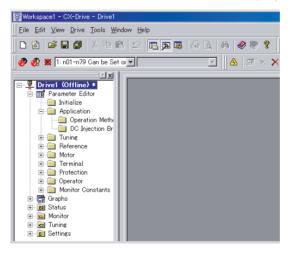

#### 2-4-1 Editing Parameters

The parameters for each drive (an Inverter or Servo) can be edited under the parameter numbers.

Parameter Editor: Numeric Order Double-click *Parameter Editor* to open the Parameter Editor Window in numeric order. Select and set each parameter.

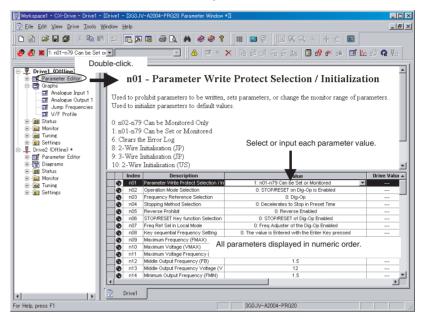

#### Parameter Editor in Functional Categories

Double-click the category folder to open the Categorized Parameter Editor Window. Select and set each parameter.

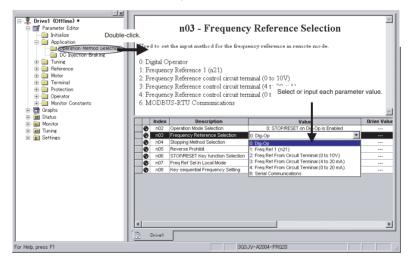

# Comparing Drive and Parameter Data

The comparison operation uploads drive parameters without changing parameter values in the file data. The Parameter Editor Window shows both the drive file and the file data at the same time, and indicates the differences.

- 🐲 : Default, 🍓 : Default but different from the drive, 🥹 : Not default,
- 4: Not default and different from the drive.
- 🕱 : Invalid, 💥 : Invalid and different from the drive.

#### 2-4-2 Graphs

Parameters can be displayed in graphic form for review (for Inverters only).

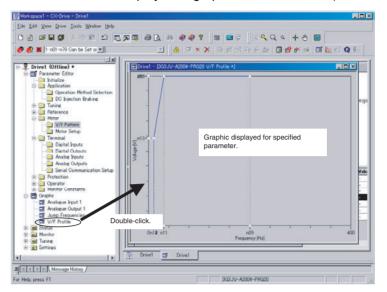

#### 2-4-3 Diagrams

Parameters can be displayed in block diagrams for relevant parameters. Inverters support PID block diagrams, and Servos support position, speed and torque block diagrams.

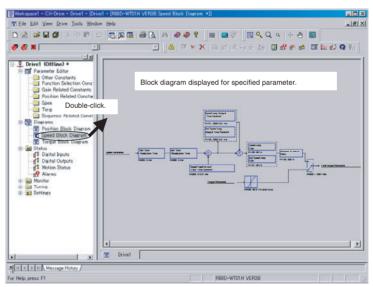

### 2-4-4 Status Displays

The status of the online drive can be displayed.

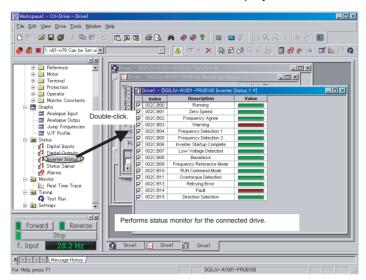

#### 2-4-5 Monitoring

Realtime traces can be displayed for the selected parameters of the online drive. Data traces are also possible for the R7D-AP and R88D-WT Servos.

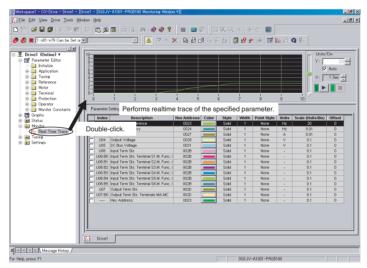

#### 2-4-6 Tuning

Test runs can be performed for the online drive. The frequency reference, jog speed, acceleration time, and deceleration time on the graph can be changed by entering values directly or by dragging handles.

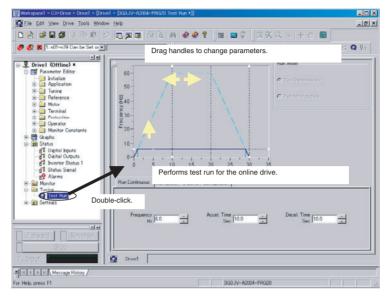

For Servos, auto-tuning, motor current detect offset adjustments, and absolute multi-turn limit settings are also supported.

### 2-4-7 Settings

The parameters of the online drive can be initialized, and password authorization can be set for some drive models.

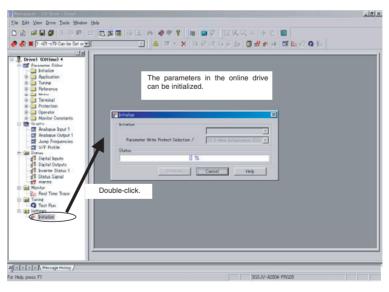

Also refer to the *CX-Drive Online Help* for operating procedures and functions. Select *Help* from the Help Menu or click the Button to display context help, which displays help about the currently displayed window.

## **Revision History**

A manual revision code appears as a suffix to the catalog number on the front cover of the manual.

#### Cat. No. W453-E1-05

- Revision code

The following table outlines the changes made to the manual during each revision. Page numbers refer to the previous version.

| Revision code | Date          | Revised content                                                                                                    |
|---------------|---------------|----------------------------------------------------------------------------------------------------|
| 01            | November 2005 | Original production                                                                                                    |
| 02            | January 2006  | Pages xvi and 9: Caution on the use of the USB serial converter added.                                                                                                    |
| 03            | April 2006    | Caution on the use of the USB serial converter revised and revisions for product version 1 accompanying upgrade to CX-Drive version 1.12 added.                                                                                   |
| 04            | July 2006     | Corrections accompanying upgrade from CX-Drive version 1.12 to 1.3.<br>(Specifications changed from absolute path information for all drive data files in the workspace (file name extension .sdw) to relative path information.) |
| 05            | June 2007     | Corrections accompanying upgrade from CX-Drive version 1.3 to 1.4 (Windows Vista).                                                                                                    |

#### **Revision History**

OMRON Corporation Control Devices Division H.Q. Shiokoji Horikawa, Shimogyo-ku, Kyoto, 600-8530 Japan Tel: (81)75-344-7109/Fax: (81)75-344-7149

**Regional Headquarters** 

#### OMRON EUROPE B.V.

Wegalaan 67-69, NL-2132 JD Hoofddorp The Netherlands Tel: (31)2356-81-300/Fax: (31)2356-81-388

OMRON ELECTRONICS LLC One Commerce Drive Schaumburg, IL 60173-5302 U.S.A. Tel: (1) 847-843-7900/Fax: (1) 847-843-7787

#### OMRON ASIA PACIFIC PTE. LTD.

No. 438A Alexandra Road # 05-05/08 (Lobby 2), Alexandra Technopark, Singapore 119967 Tel: (65) 6835-3011/Fax: (65) 6835-2711

OMRON (CHINA) CO., LTD. Room 2211, Bank of China Tower, 200 Yin Cheng Zhong Road, Pu Dong New Area, Shanghai, 200120, China Tel: (86) 21-5037-2222/Fax: (86) 21-5037-2200

# OMRON

Authorized Distributor:

Cat. No. W453-E1-05

Printed in Japan